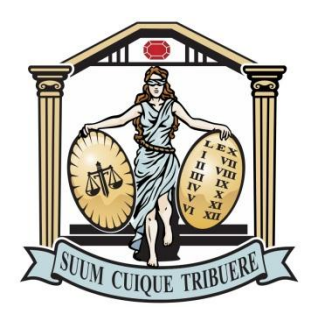

## **TRIBUNAL DE JUSTIÇA DE MATO GROSSO**

## **Manual de Utilização da Consulta Processual Mobile**

Feito o acesso ao sistema, quer seja através do endereço <http://www.tjmt.jus.br/mobile/processo> digitado em seu navegador, quer seja através do aplicativo instalado ou salvo em seu dispositivo móvel (leia mais sobre isso em http://www.tjmt.jus.br/mobile), o sistema apresentará a tela inicial contendo uma barra de navegação com três abas: Consulta, Resultado e Processo conforme mostra imagem abaixo.

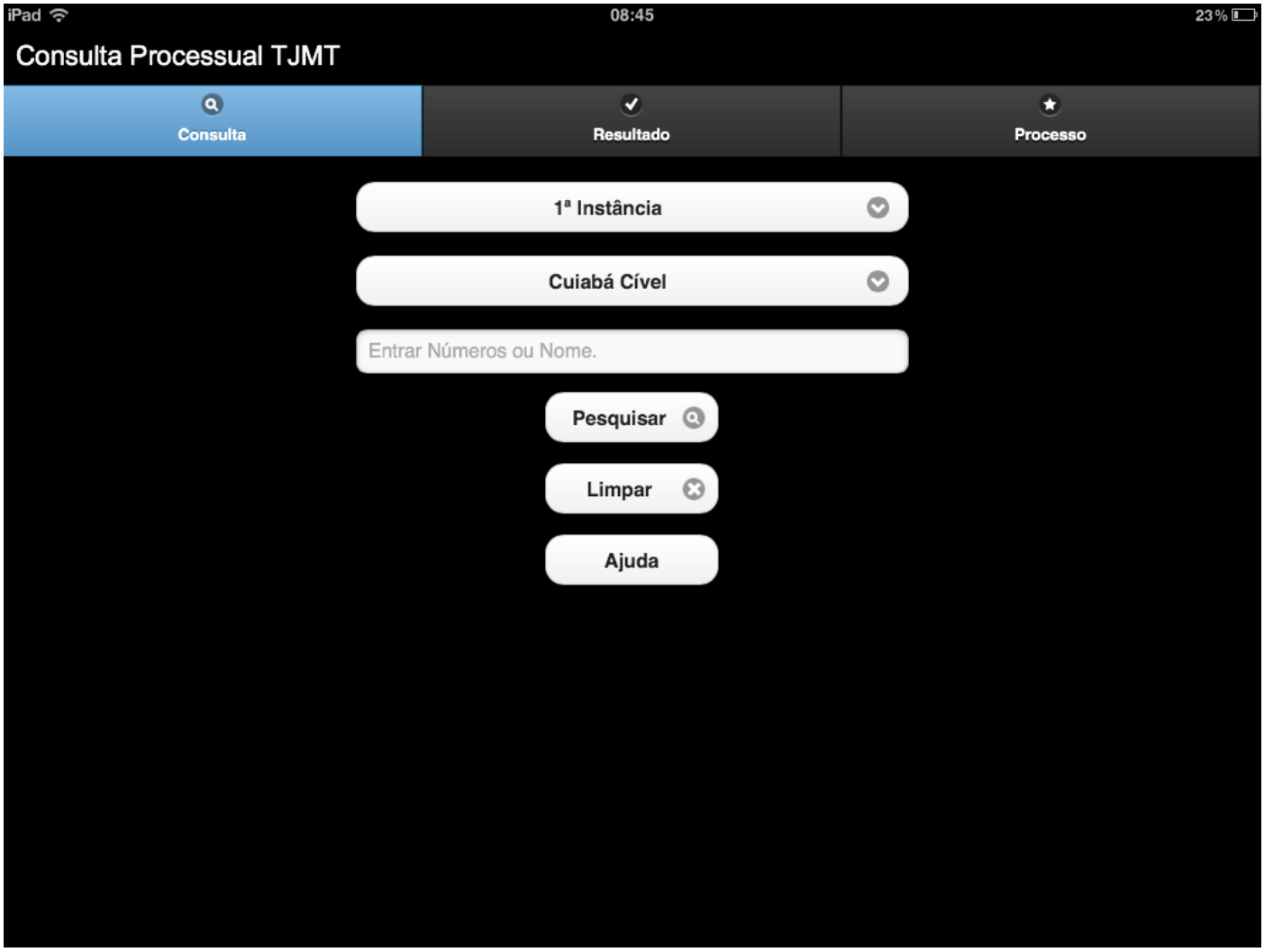

Figura 1 – Tela inicial do sistema.

Na aba "Consulta" ficam disponíveis os campos para a seleção e o informe dos dados referentes ao processo que se deseja pesquisar.

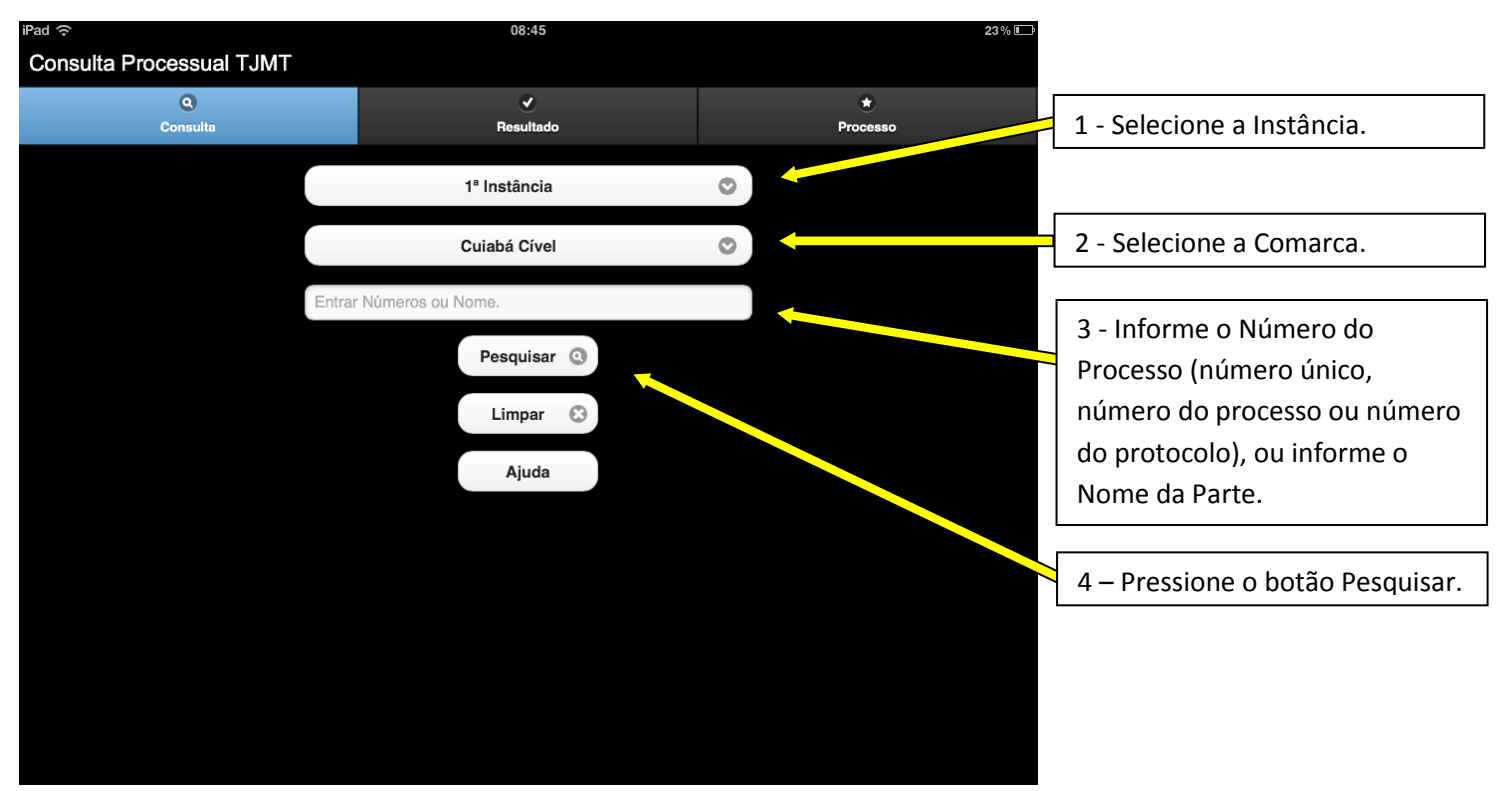

Figura 2 – Tela Inicial – Parâmetros de pesquisa.

Para maiores informações sobre o preenchimento dos dados do processo pressione o botão "Ajuda", visível na imagem acima, para que a seguinte tela seja exibida:

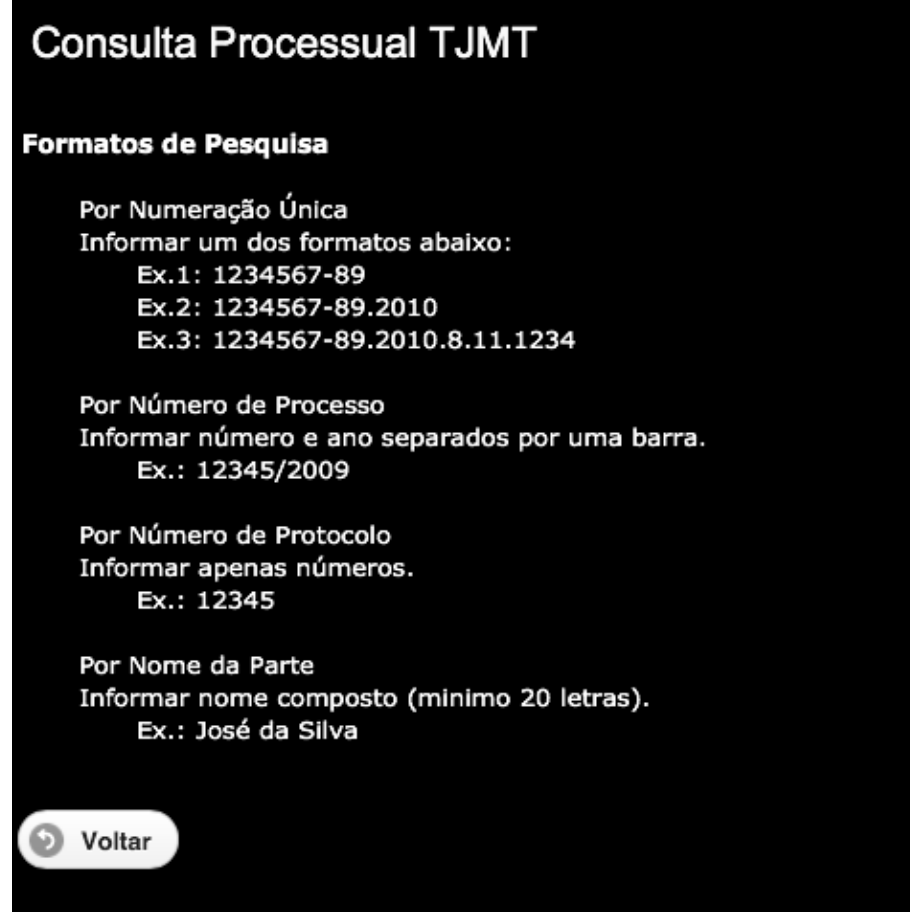

Figura 3 – Página de ajuda.

Feito o preenchimento das informações e pressionado o botão pesquisar, o sistema automaticamente selecionará a aba Resultando onde serão exibidos os processos, possivelmente existentes, que se relacionam com as informações prestadas.

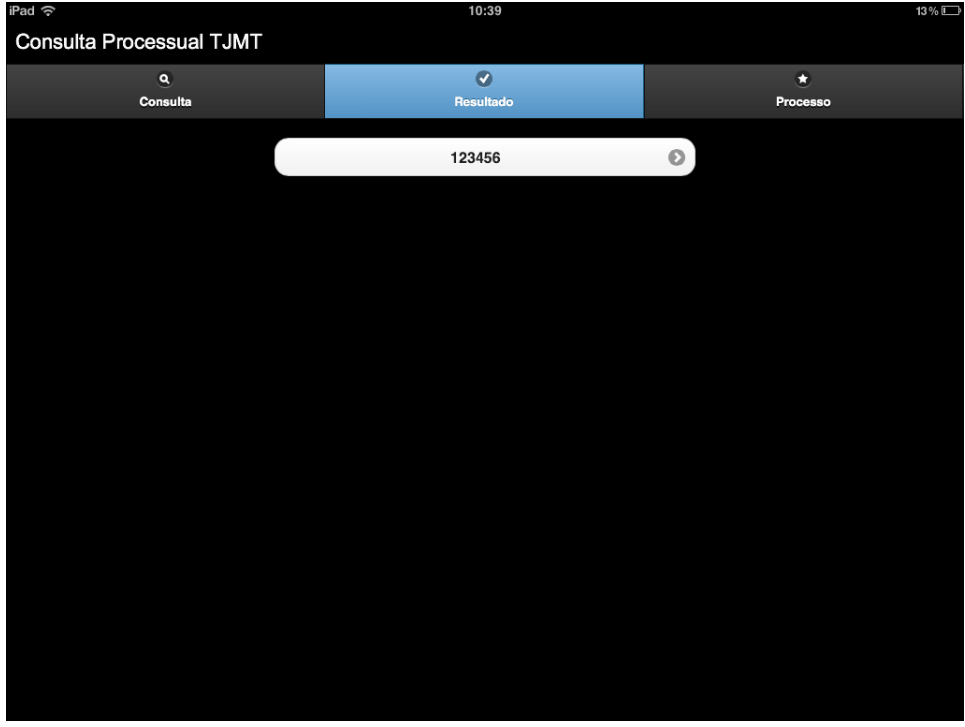

Página 4 – Resultado da pesquisa.

Para visualizar as informações em detalhes de um determinado processo pressione o respectivo botão na lista de resultados apresentada (acima representada pelo botão contendo o código de processo número 123456). O sistema automaticamente selecionará a aba Processo detalhando as informações.

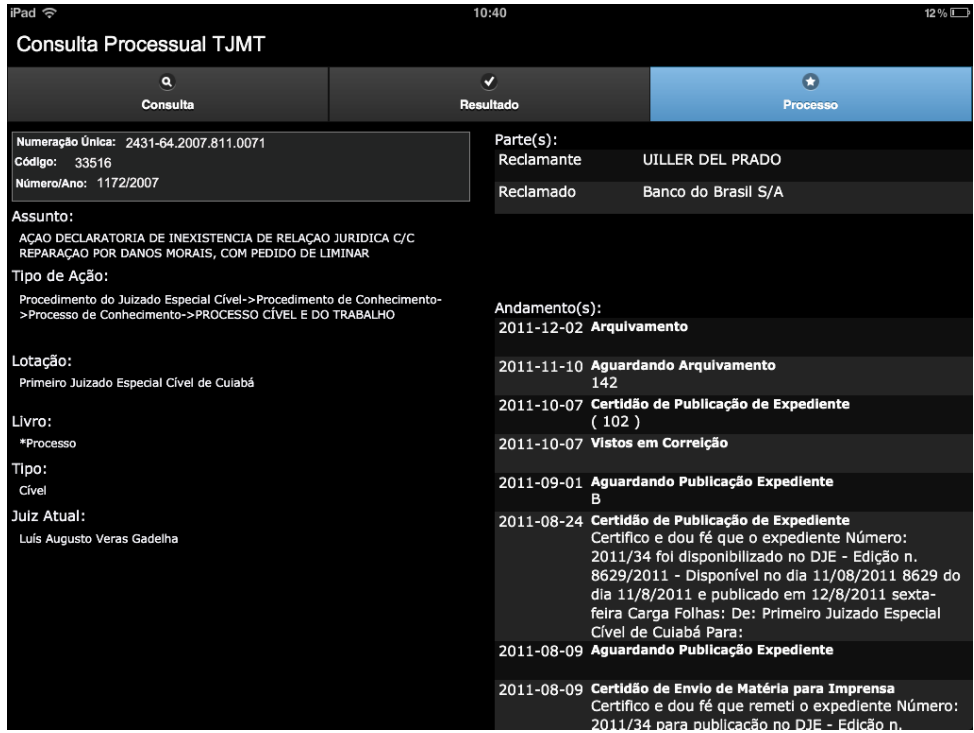

Figura 5 – Informações detalhadas do processo.

Você pode navegar pela tela de resultado fazendo a rolagem da tela para cima ou para baixo. É possível ainda voltar a aba Resultados ou Consulta pressionando-as na barra de navegação